# **令和6年度** 大阪府内オンライン提出の手引き

#### **概 要**

**建築基準法施行令の改正による報告書への押印廃止に伴い、**

**大阪府内のオンライン提出を実施しております。**

**これまでは窓口での対応でしたが、**

**昨今のIT(情報技術)発達によりインターネット上**

**(電子メール)にて定期報告書の提出が完結する手続きとなります。**

**報告者にとっては窓口まで出向く時間的・距離的制約がなくなるという**

**利点があると考えられるため、是非ご利用いただきますようお願いします。**

## **令和6年度⼤阪府内オンライン提出**

## **対象建築物**

特定行政庁のうち**豊中市、枚方市、茨木市、箕面市、羽曳野市、 大阪府管轄市町村の「令和6年度報告対象建築物のみ」**ご利用いただけます。

対象建築物の詳細は**大阪建築防災センター(**公式)ホームページ内

「令和6年度 大阪府内オンライン提出について」

⇒https://www.okbc.or.jp/r6-online/

へ直接アクセスをして確認してください。

**~ オンライン提出 手続きに関する問い合わせ先 ~**

**一般財団法人 大阪建築防災センター 定期報告部【オンライン提出】担当**

**MAIL:osakaonline@okbc.or.jp**

**TEL:06-6943-7275(お電話対応可能時間:平日9時15分~17時00分) FAX:06-6946-8373**

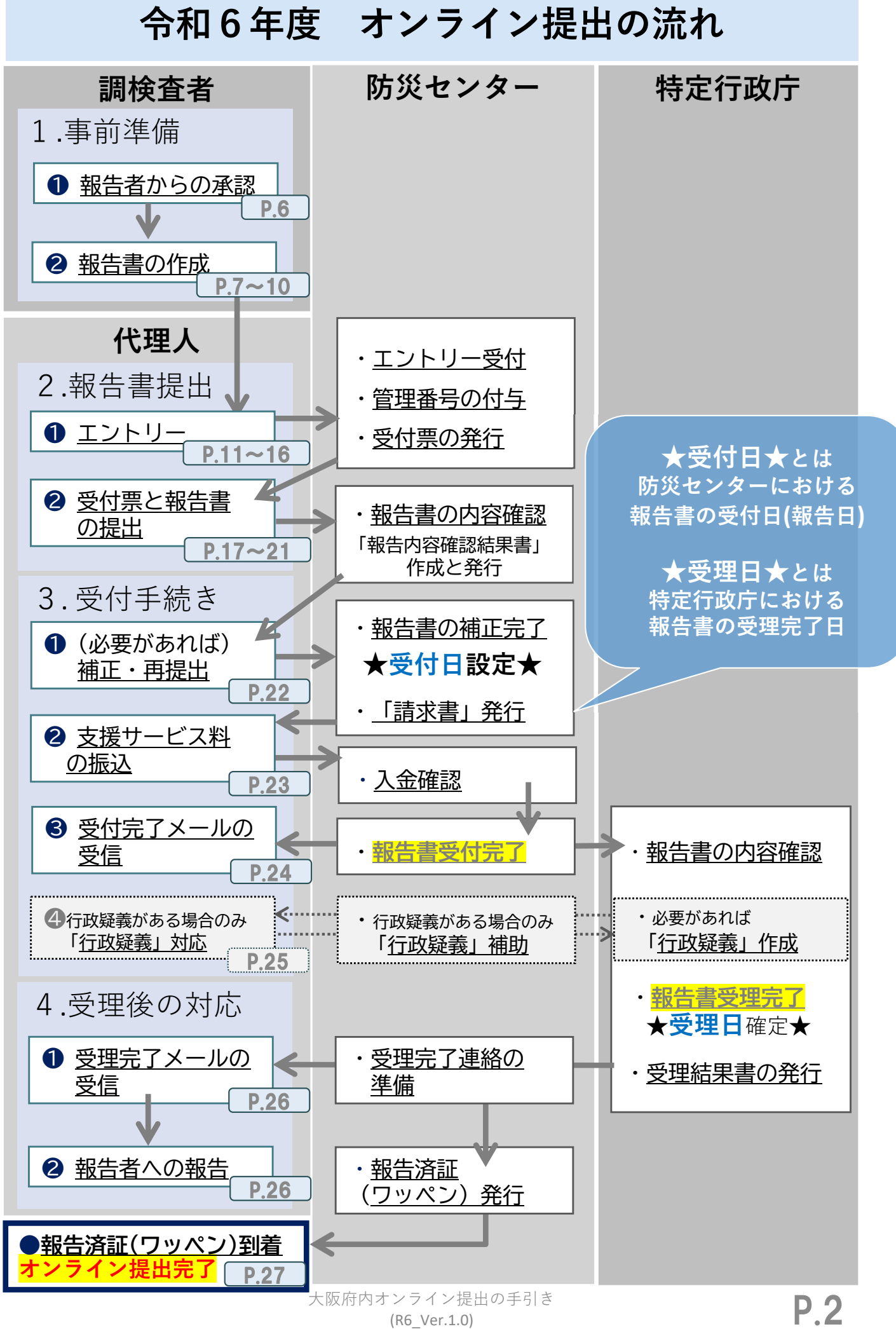

# **令和6年度 ⼤阪府内オンライン提出** 利用に際する確認事項 **❶**

## **〜エントリー前に必ずご確認ください〜**

- ① オンライン提出には大阪建築防災センター公式ホームページを通じて **1記号番号ごとのエントリー**が必要です。
- ② オンライン提出には**報告者様の承諾**と**代理人選定**が必要です。
- ③ オンライン提出の手続きは電子メールにて行われます。 **定期的に電子メールの受信確認をお願いします**。 ※送受信する電子メール1通当たりの容量は最大で10MB程度です。
- **④ 報告書は全てPDFデータ**にて手続を行います。 ※オンライン提出手続きに使用する受付票等はExcelでの対応
- **⑤ 報告書(副本)と**特定行政庁発行の**受理結果書はPDFデータにて メール送付**されます。※紙への出力はいたしません
- ⑥ 防災センター発行の**報告済証(ワッペン)のみ現物を郵送**いたします。
- **⑦ オンライン提出専用に算定された支援サービス料**が必要となります。

⑧ 報告内容確認結果書の発行後、**報告書に補正箇所がなくなった時点で 受付日が設定されます**。 ※ 報告書データ提出日=受付日ではありません。 ※「預かり受付」と比べると、受付日の設定までに時間を要します。

- ⑨ オンライン提出にて多数の報告書提出が重なった場合は、エントリーを 制限させていただく場合があります。
- ⑩ 本手引き記載の手続き手順等は、予告なく変更する場合があります。 ホームページで最新情報を確認してから、エントリーをしてください。

# **令和6年度 ⼤阪府内オンライン提出** 利用に際する確認事項 2

**オンライン提出における「代理⼈」の選定**

**「報告者」から承諾のうえ、「代理人」を選定してください。**

- **「代理人」はオンライン提出手続きを一貫して執り行う担当者**です。 オンライン提出の流れを確認して、全ての手続きの対応が可能な担当者を 「代理人」として選定ください。**途中での変更はできかねます。**
- **「代理人」は1記号番号に対して1名のみです**。複数名で手続きを執り 行う場合であっても、1記号番号ごとに代表の「代理人」1名を選定をし てください。

**◆「代理人」1名につき、1つのメールアドレスを準備してください。 1つのメールアドレスに対し複数名の「代理人」設定はできません。** オンライン提出のメール送受信時にCC:設定はしていただけません。

## **オンライン提出に必要なソフトウェアや環境**

- ① Excelブック(.xlsx形式/Excel2007以降のみ)を編集可能なソフト ウェア等。
- ② Excelブックや図面をPDFデータへ変換可能なソフトウェア等。
- ③ インターネット上でオンライン提出の「エントリー」をしていただける アクセス環境。(PC推奨)
- ④ 電子メール1通当たり10MB程度の容量を送受信できる通信環境。

**※お客様が所持されているソフトウェアの使用可否についてや OS等の環境設定等については、個々で状況が異なりますので 防災センターでは回答ができません。**購入先等へお問い合わせください。

## **下記のメールアドレスの受信設定をお願いします。**

- ①「**wordpress@okbc.or.jp**」 ②「**osakaonline@okbc.or.jp**」
- ③ その他ドメインが「**@okbc.or.jp」**のメールアドレス

# **令和6年度 ⼤阪府内オンライン提出** 利用に際する確認事項 8

## **⽀援サービス料について**

**オンライン提出専用に算定された**料金体系になっております。

 報告書の内容確認後に請求書がメールにて届きます。請求書を受け取って から1カ月以内に振込をしてださい。

## 「令和6年度 オンライン提出用」支援サービス料 算出方法

#### ● 支援サービス料 (記号番号1件ごと)

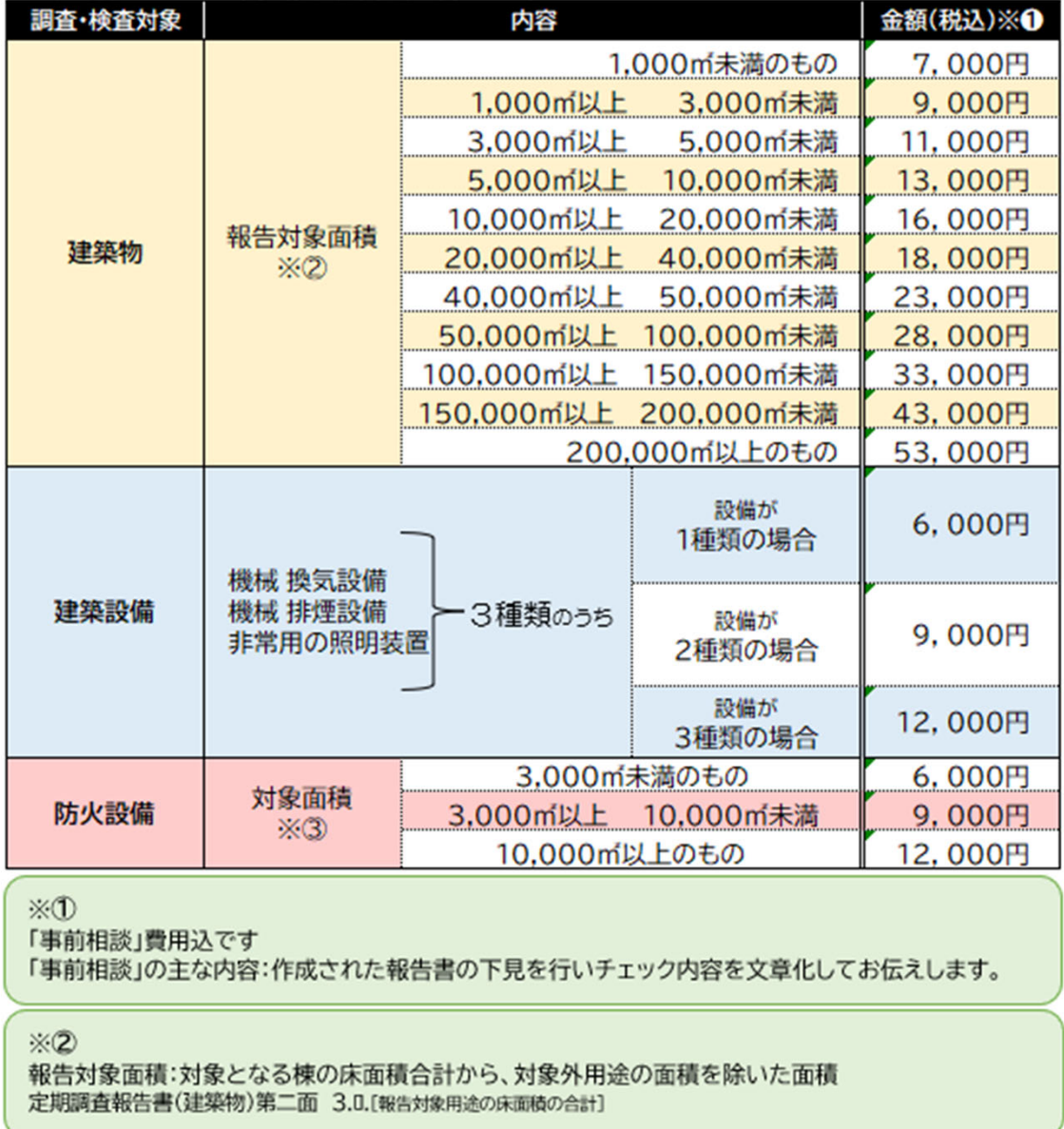

 $\times$  3

対象面積:敷地内の床面積合計から、対象外となる棟の床面積を除いた面積 定期検査報告書(防火設備) 第二面 1.A. [対象面積]

# **1.事前準備 ❶報告者からの承諾**

 報告者へは大阪府内建築行政連絡協議会発行のお知らせを必ず お読みいただくよう案内をしてください。(メール提出=オンライン提出) ⇒ http://www.okbc.or.jp/assets/documents/report/online\_start6.pdf

- 紙ベースの受付方法とは大幅に手順が異なります。 **令和6年度オンライン提出では、以下A~Cの項目全てに報告者の 承諾が必要です。**
- 報告者へ以下の内容を正しく説明をした上で承諾を得てから 「代理人」によるオンライン提出のエントリーを行ってください。

**A.令和6年度の提出をオンラインで⾏うことについて報告者の 承諾が必要**

**報告者には必ず紙ベースの受付方法との違いをご認識いただくように**して ください。

- ✓報告書(副本)はPDFデータにて「代理人」へメール送付されます。 ※紙ベースでの郵送はされません。
- 行政庁から届く受理結果書はPDFデータにて「代理人」へメール送付 されます。※紙ベースでの郵送はされません。
- 防災センター発行の報告済証(ワッペン)のみ、「代理人」が指定した 住所へ現物が郵送されます。※受理結果書は同封されません。

**注意!)複数の市区町村に物件を所有している報告者**から承諾を得る場合、 オンライン提出以外の報告書(紙ベース)とは、**返却方法が異なる** ことを必ず説明してください。

**B.今回提出する報告書の内容について、報告者の承諾が必要** 特に定期報告書の「報告者氏名欄」については、報告内容を承諾した者の 氏名を記入してください。

### **C.オンライン提出の諸⼿続きを「代理⼈」が執り⾏うことについて 報告者の承諾が必要**

防災センターとの以下のやり取りを「代理人」が電子メールにて執り行う ことになるため、**「代理人」選定には報告者の承諾が必要です。**

- 受理結果書のPDFデータ送付先が「代理人」となる。
- ✔ 報告済証(ワッペン)の郵送先を「代理人」が設定する。
- その他、報告書に関する確認事項等のやりとり全般を「代理人」 が執り行う。

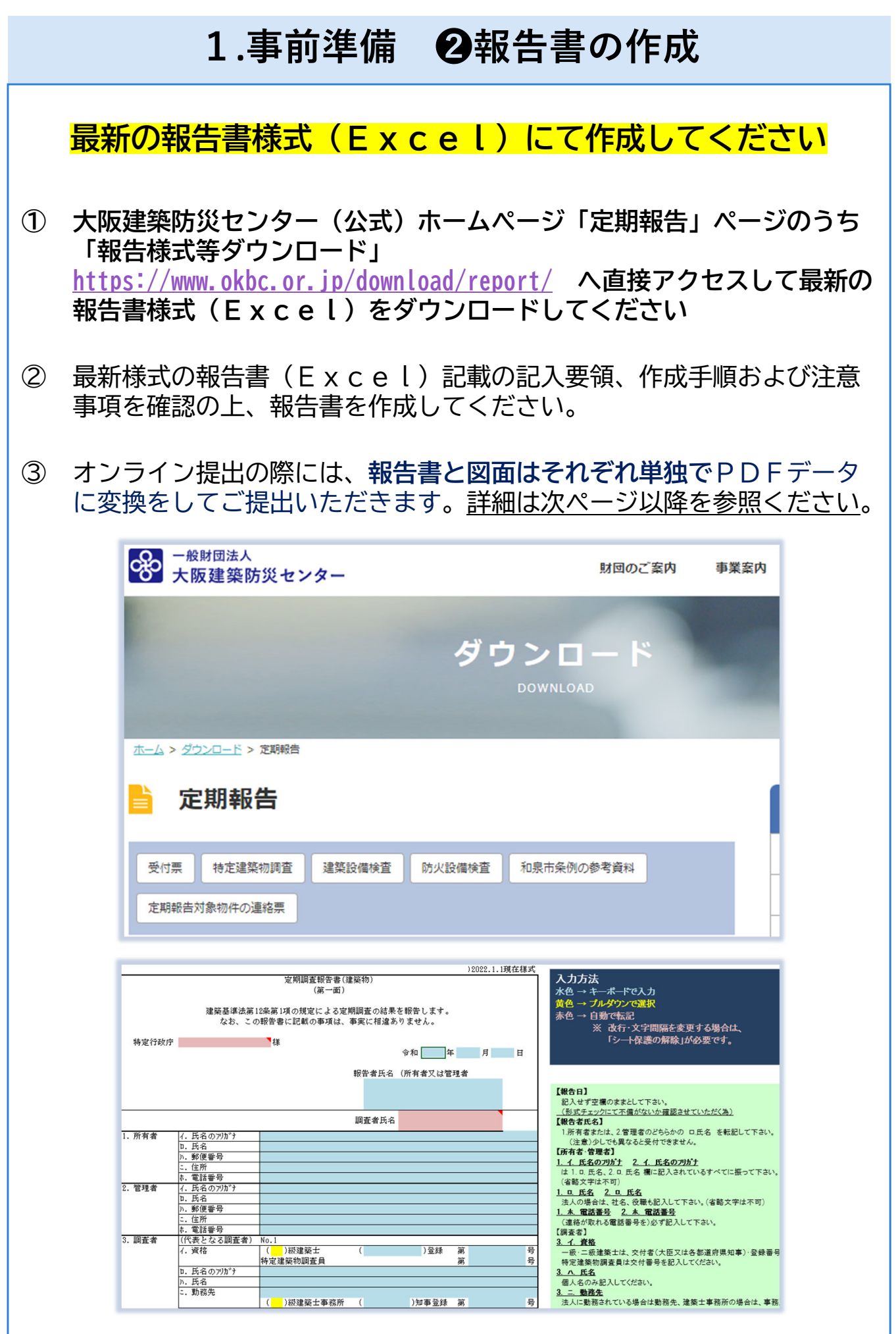

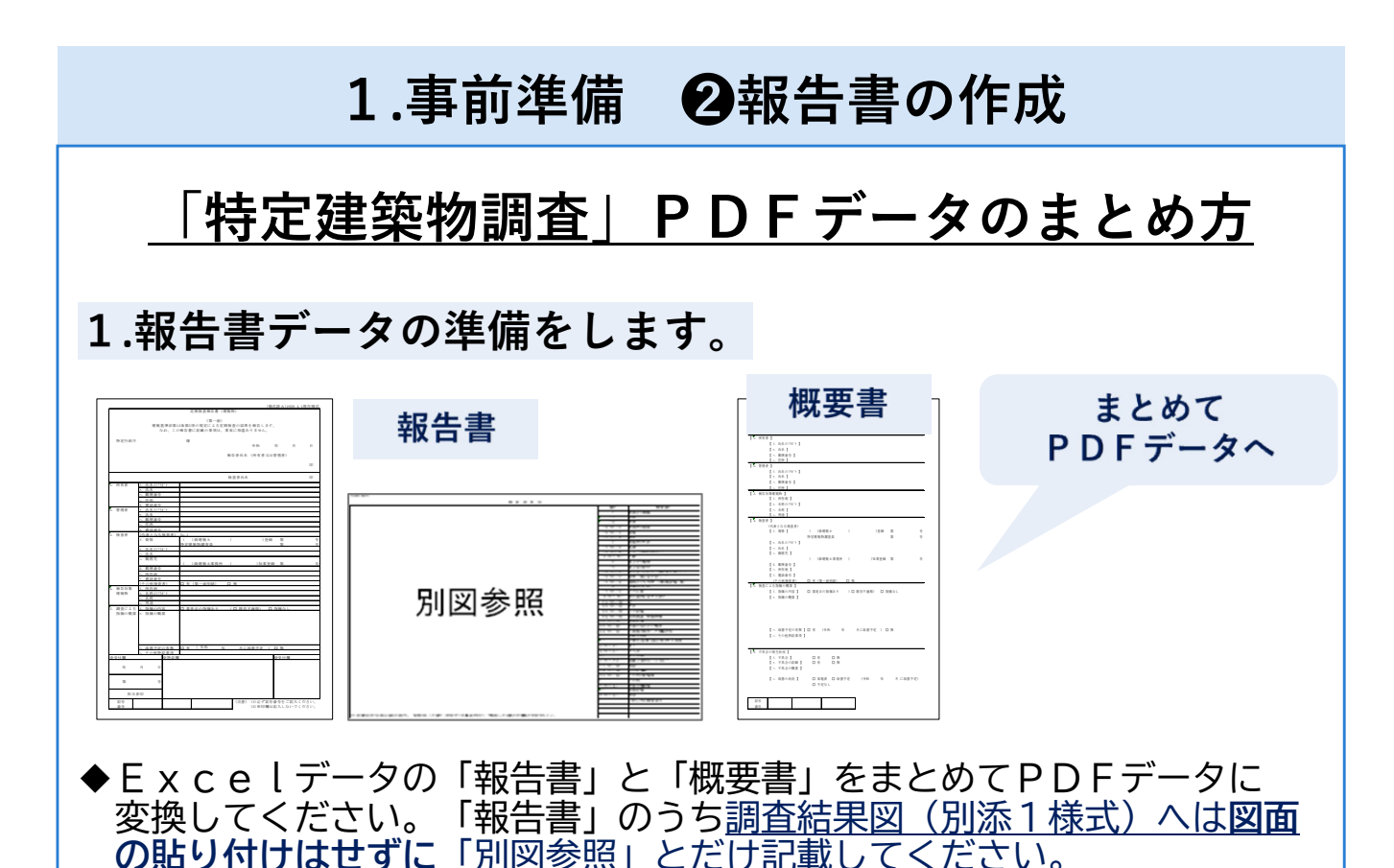

◆報告書に貼りこむ関係写真は、見やすさを損なわない範囲で解像度を下げ る等、あらかじめ縮小しておいてください。もしくは「Excelファイル 画 像圧縮」にてインターネット検索をしてお客様の環境にあった手段で関係

↓

写真の画像を圧縮してください。

**2.図⾯データの準備をします。**

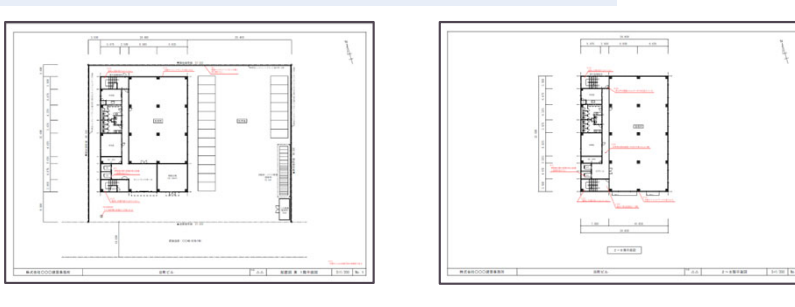

**◆配置図と対象棟の各階平面図の図面をPDFデータに変換してください。** 図面はスキャンするとデータサイズが大きくなります。可能であれば CADソフトから直接PDF化してください。

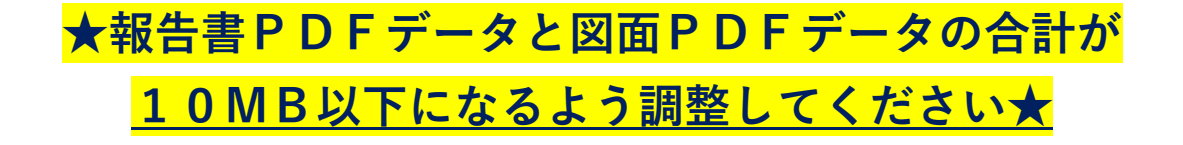

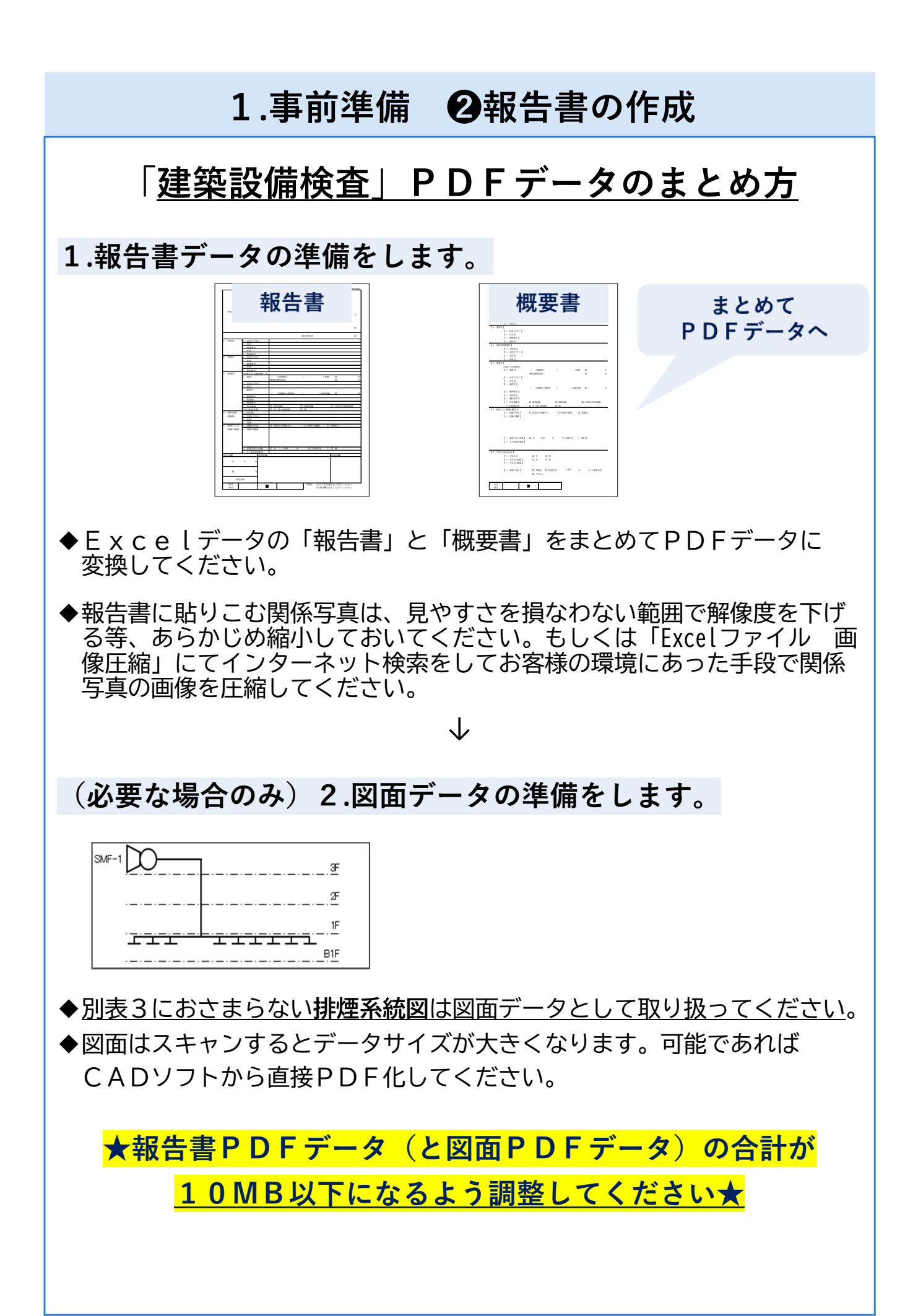

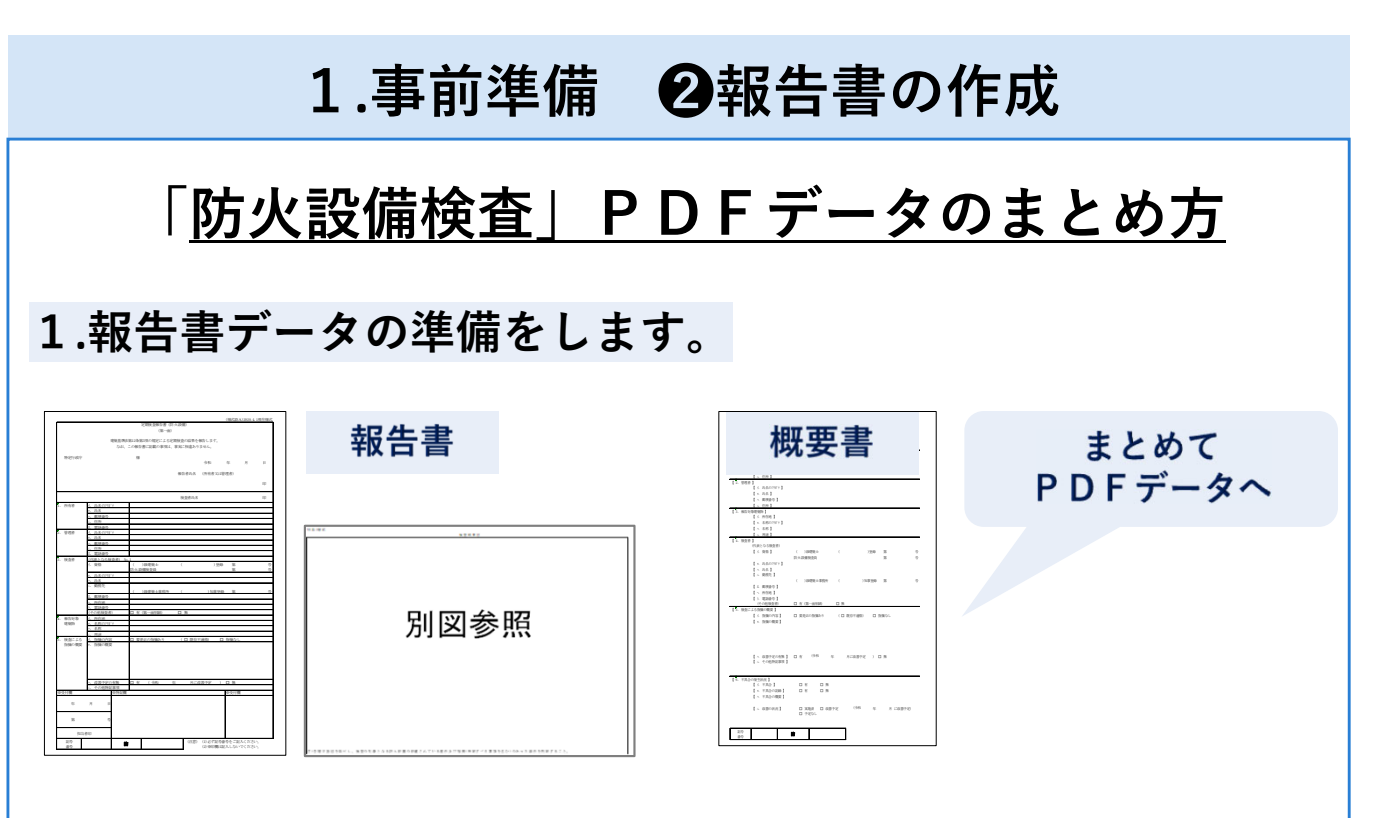

- ◆Excelデータの「報告書」と「概要書」をまとめてPDFデータに 変換してください。「報告書」のうち検査結果図(別添1様式)へは**図面 の貼り付けはせずに**「別図参照」とだけ記載してください。
- ◆報告書に貼りこむ関係写真は、見やすさを損なわない範囲で解像度を下げ る等、あらかじめ縮小しておいてください。もしくは「Excelファイル 画 像圧縮」にてインターネット検索をしてお客様の環境にあった手段で関係 写真の画像を圧縮してください。

↓

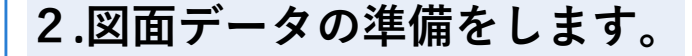

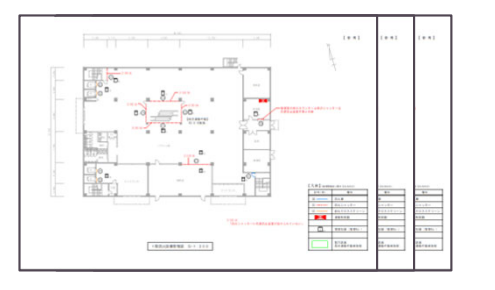

**◆対象棟の各階平面図の図面をPDFデータに変換してください。** 

図面はスキャンするとデータサイズが大きくなります。可能であれば CADソフトから直接PDF化してください。

**★報告書PDFデータと図面PDFデータの合計が 10MB以下になるよう調整してください★**

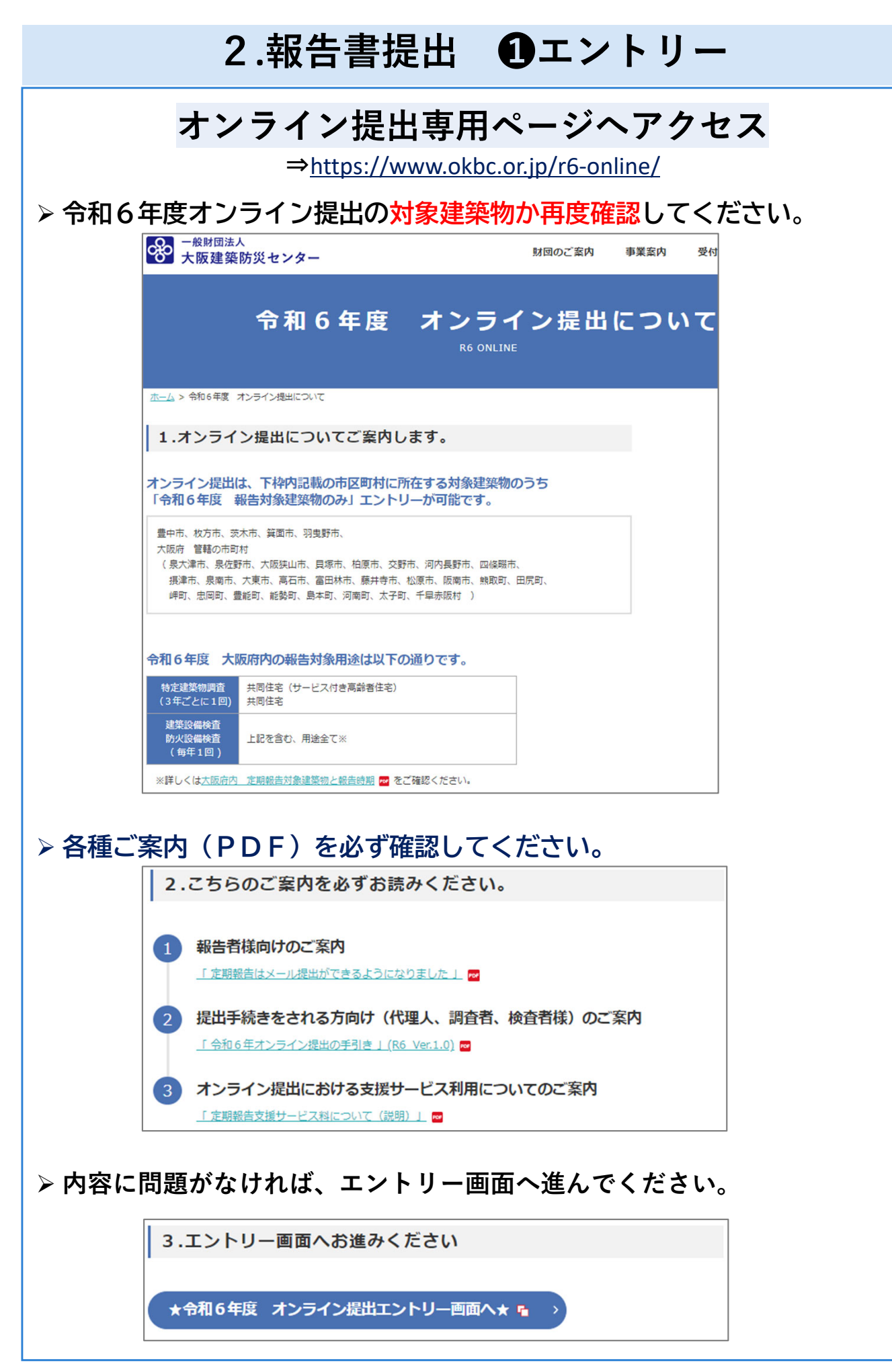

# **2.報告書提出 ❶エントリー**

**エントリー画⾯で★必須★項⽬に回答していきます**

**★1記号番号ごとに毎回エントリーが必要です★** 

**オンライン提出⾃体、報告者の承諾が得られていることが 必須事項となります。(P.6参照)**

 特に複数の市区町村に物件を所有している報告者へは、 オンライン提出と従来(紙ベース)のお手続きでは返却物が異なるため 混同をされないよう必ず説明をした上で、報告者の承諾を得るようにして ください。

 **> 内容を確認の上、左横の□へ√を入れて次の項目へお進みください。** 

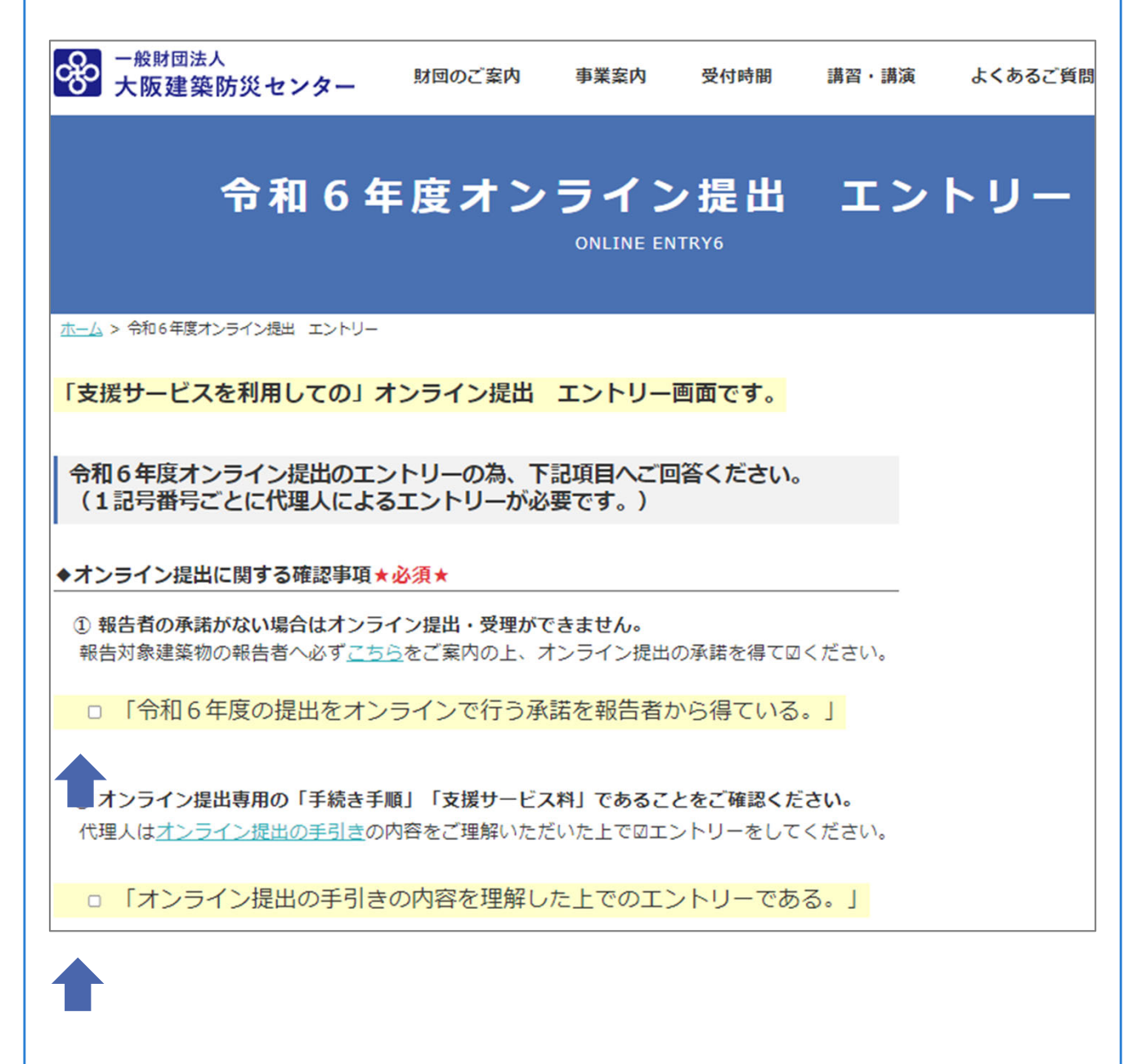

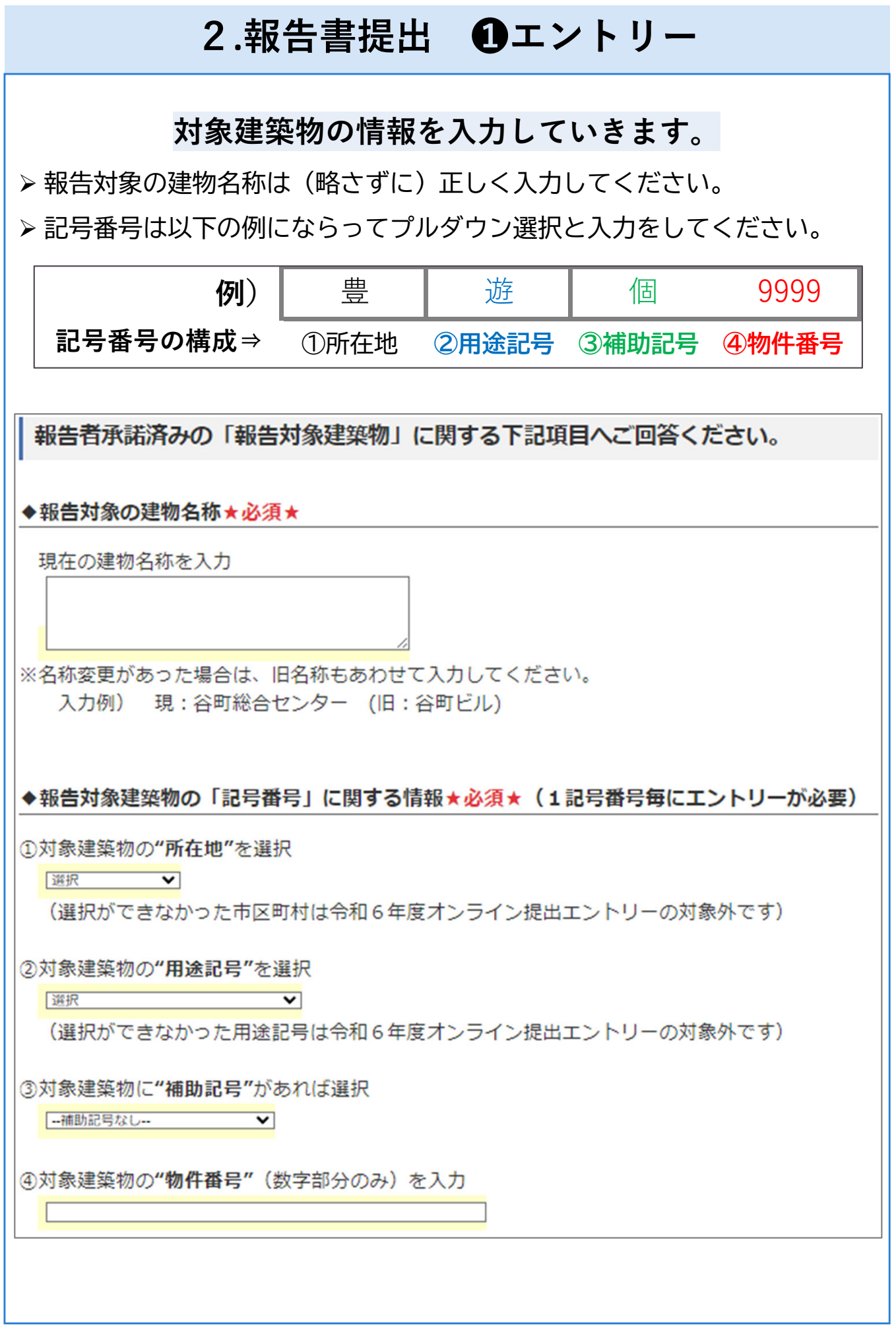

# **2.報告書提出 ❶エントリー**

### **「代理⼈」情報を⼊⼒します(記号番号ごとに⼊⼒が必要)**

- **「代理人」はオンライン提出手続きを一貫して執り行う担当者**です。 オンライン提出の流れを確認して、全ての手続きの対応が可能な担当者を 「代理人」として選定ください。**途中での変更はできかねます。**
- **◆「代理人」は1記号番号に対して1名のみです。複数名で手続きを執り** 行う場合であっても、1記号番号ごとに代表の「代理人」1名を定めて エントリーをしてください。

◆「代理人」1名につき、1つのメールアドレスを準備してください。 **1つのメールアドレスに対し複数名の「代理人」設定はできません。**

**◆オンライン提出のメール送受信時にCC:設定はしていただけません。** 

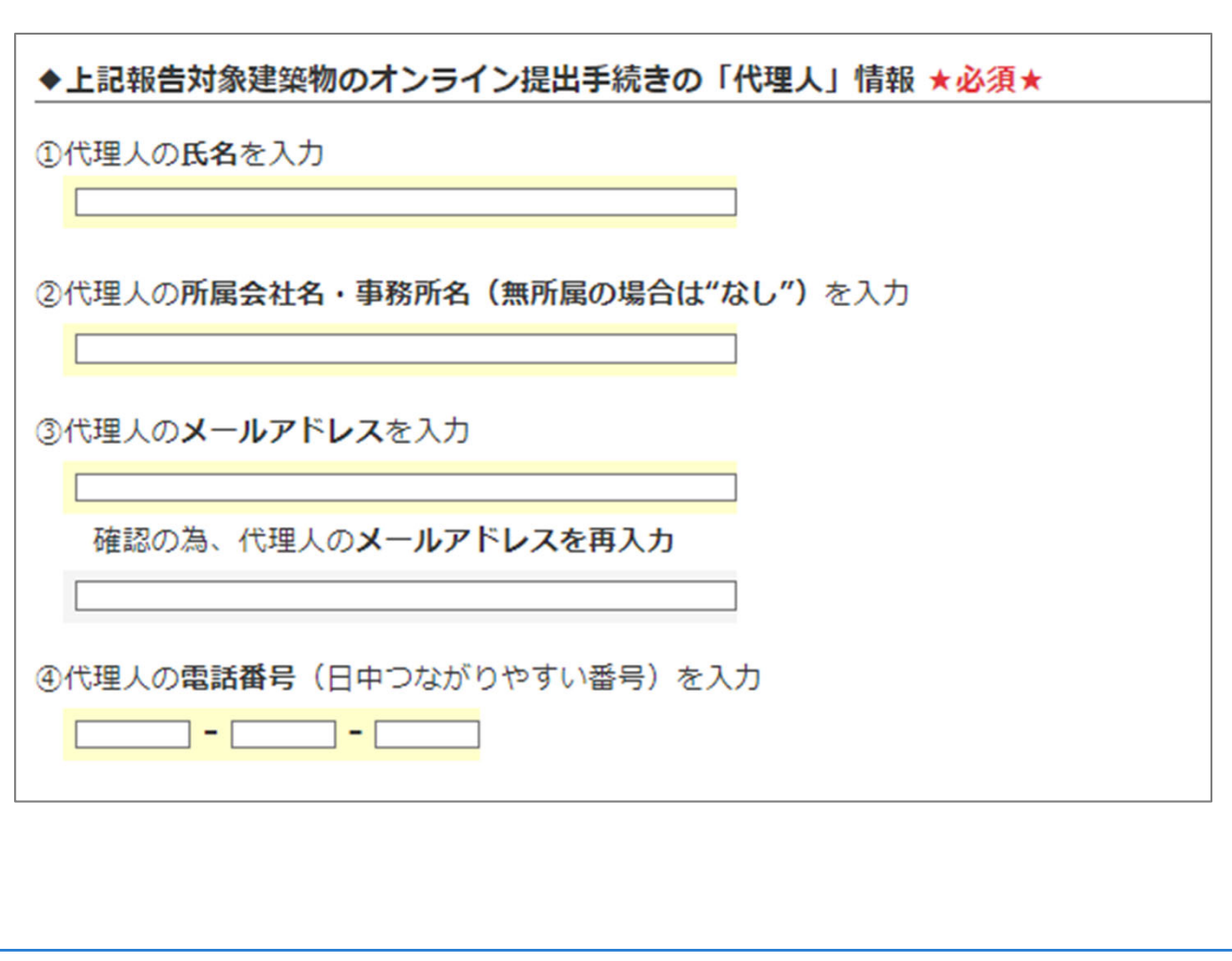

# **2.報告書提出 ❶エントリー**

 **【入力内容の確認画面へ】をクリックすると画面が切り変わります。 入力した内容が表示されますので、間違いがないか確認してください。**

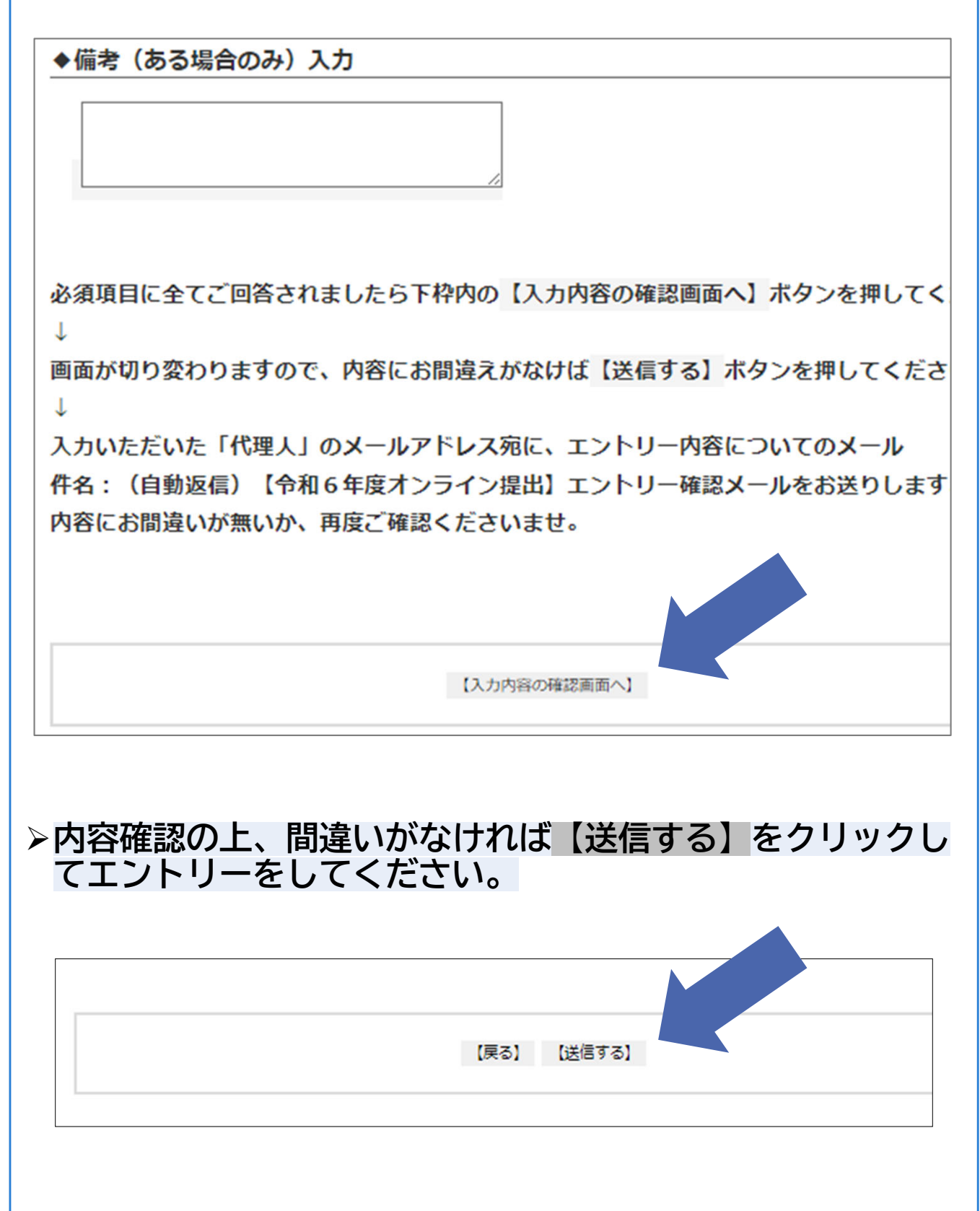

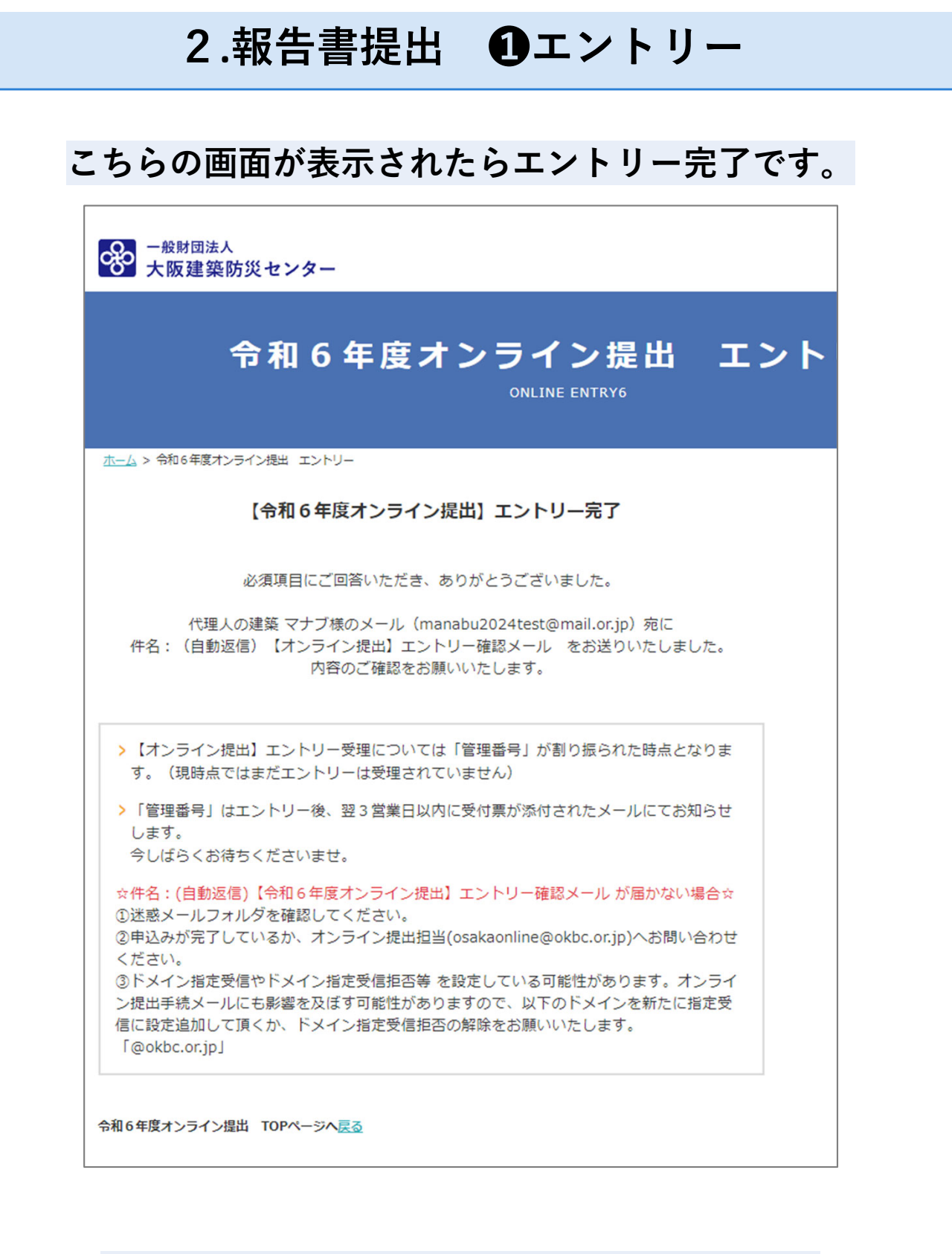

#### **★⾃動返信メールの受信をお確かめください★ 件名:(⾃動返信)【オンライン提出】エントリー確認メール**

数時間経っても自動返信メールが届かない場合は

オンライン提出担当( **osakaonline@okbc.or.jp** )まで必ずご連絡ください。

## **2.報告書提出 ❷受付票と報告書の提出**

**⾃動返信メールの受信後、翌3営業⽇以内に 「管理番号のお知らせメール」が届きます。**

**管理番号・指定ファイル名・受付票の添付をお確かめください。**

**オンライン提出用の「管理番号(R6M + 記号番号)」が付与されます。** 1記号番号につき1つの「管理番号」が付与され「代理人」との紐づけが なされます。

◆今後届くメールの件名には必ずこの「管理番号」が記載されます。

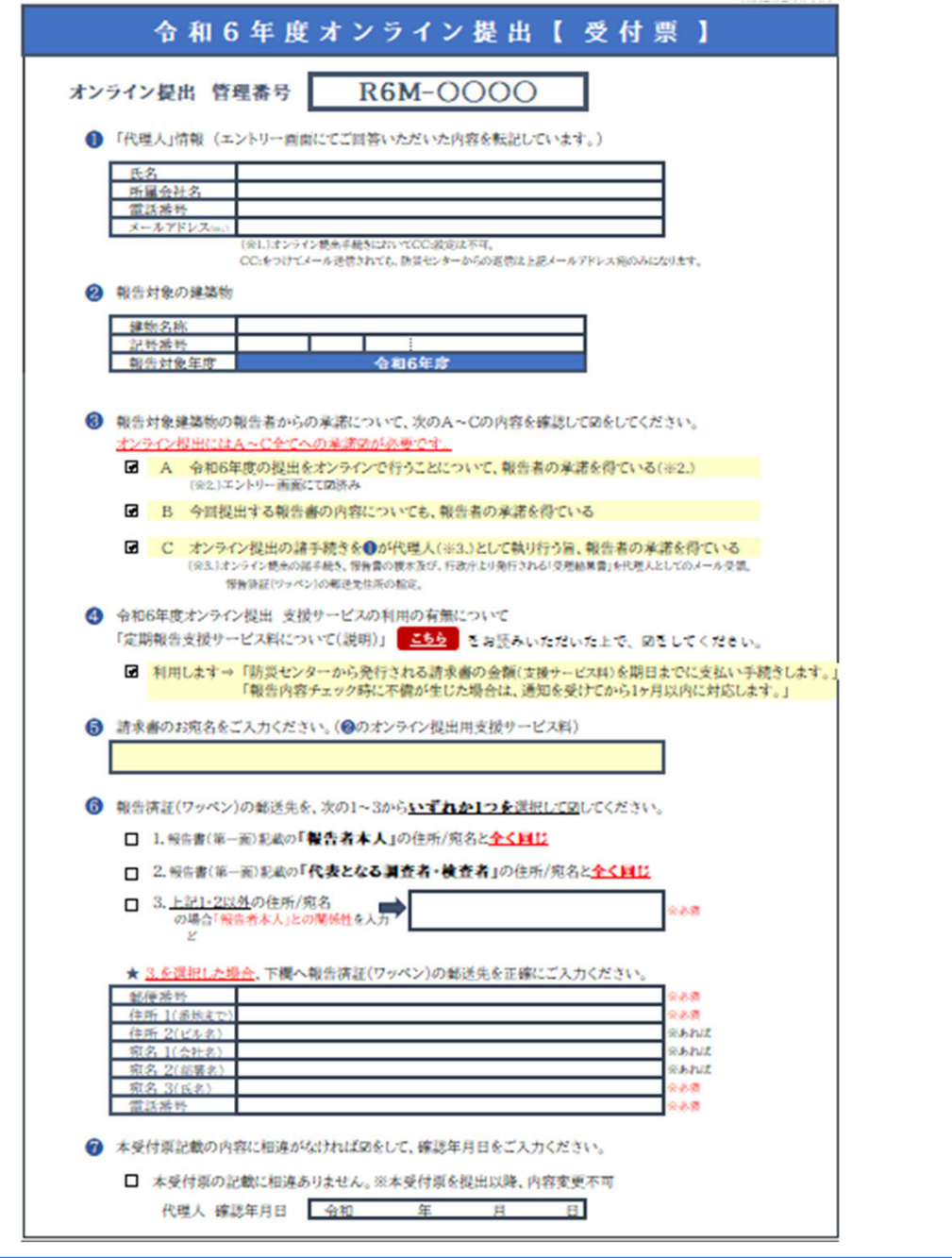

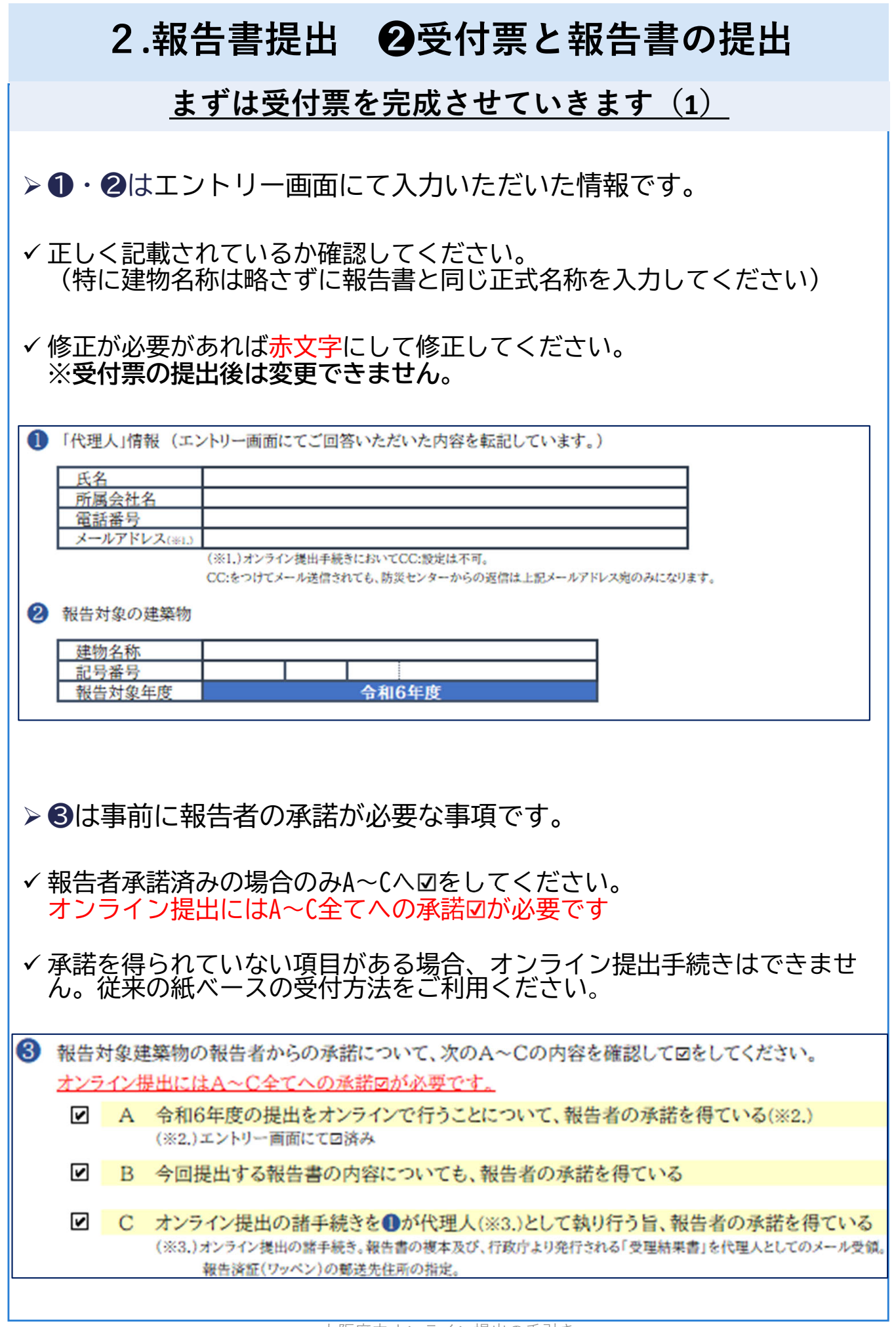

# **2.報告書提出 ❷受付票と報告書の提出 まずは受付票を完成させていきます(2) ▷ 4は支援サービスの利用の有無についての最終確認です。 「定期報告支援サービス料について(説明)」**は受付票内の <mark><sup>こちら</sup> )</mark>をクリックすると表示されます。 表示されない場合はこちらへ直接アクセスして確認してください。 ⇒www.okbc.or.jp/assets/documents/report/shien\_service.pdf **受付票記載の⽂⾔と上記説明⽂の内容を確認の上で、 ⽀援サービスを「利⽤します」へ をしてください。** ※受付票と報告書データをご提出いただいた後に、防災センターより 請求書が届きましたら期間内にお支払いください。 ※オンライン提出手続きにおいて、防災センターからメール連絡があった 際には、1ヶ月以内に対応をしてください。 4 令和6年度オンライン提出 支援サービスの利用の有無について 「定期報告支援サービス料について(説明)」 こちら をお読みいただいた上で、図をしてください。 ■ 利用します⇒「防災センターから発行される請求書の金額(支援サービス料)を期日までに支払い手続きします。」 「報告内容チェック時に不備が生じた場合は、通知を受けてから1ヶ月以内に対応します。」 **❺はオンライン提出における請求書のお宛名を記載ください。** こちらの欄を空欄にされた場合は、 代理人の所属先宛(所属先がない場合は代理人宛)に発行します。 6 請求書のお宛名をご入力ください。(2のオンライン提出用支援サービス料)

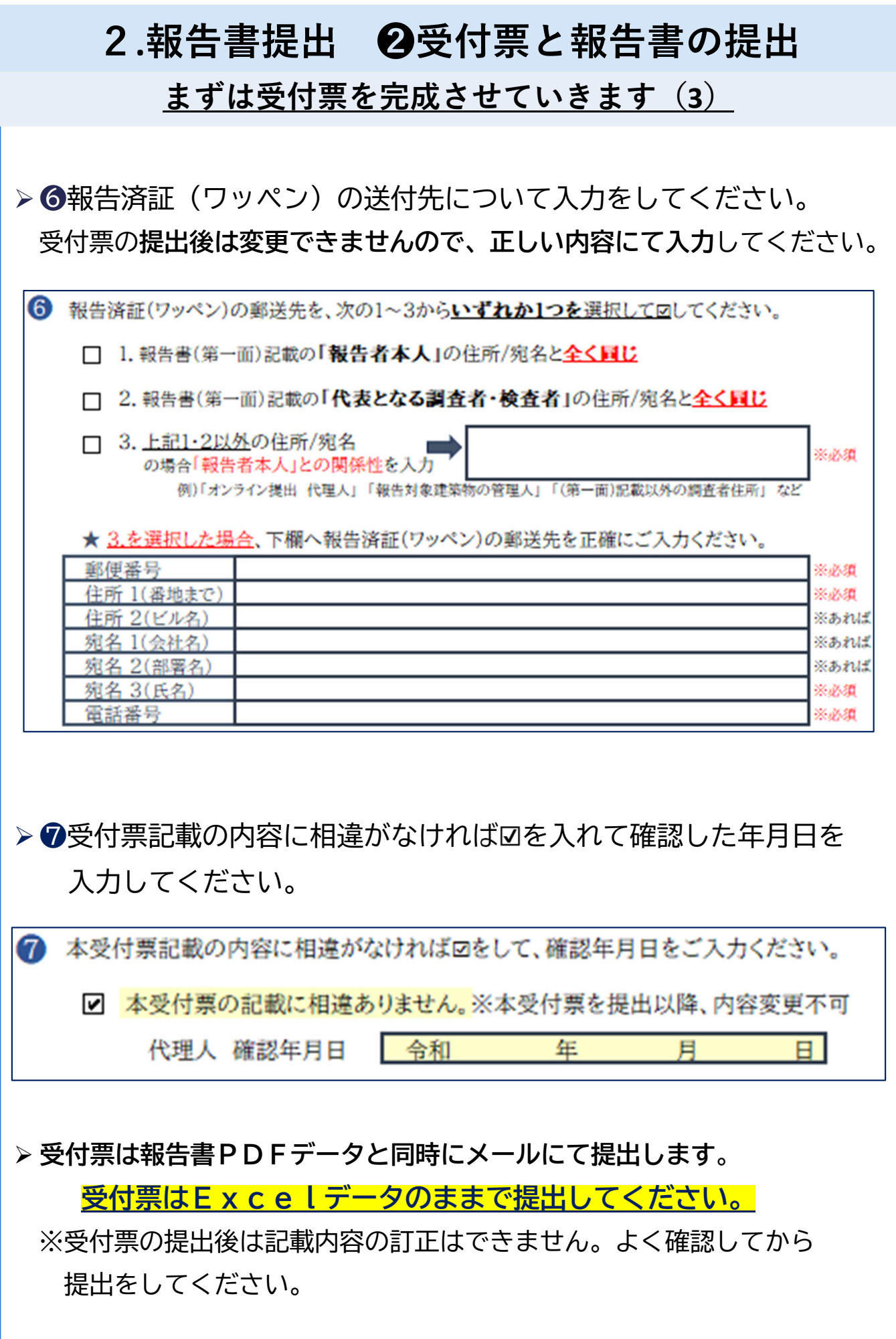

# **2.報告書提出 ❷受付票と報告書の提出**

**完成した各データを防災センターへ提出します**

## **受付票 と 報告書・図⾯データの提出**

>報告書·図面(PDF)のファイル名は、メール本文に記載している **「防災センター指定のファイル名」**に変更して提出してください。

**●報告書ファイル名:提出 報告書 記号番号 建物名称** ●図面ファイル名 :**提出\_図面\_記号番号\_建物名称**

 **「管理番号のお知らせメール」への返信メールに、 受付票(Excel)・報告書(PDF)・図面(PDF)のデータを添付 して提出をしてください。**

※**メール件名**(Re:以外)**の変更はしないでください**。 任意の件名を入力される場合は、必ず「管理番号」を含めてください。

**注意!)提出時のPDFデータ容量が10MBを大幅に超える場合は、 オンライン提出はできません。従来の「紙ベース」の受付方法 の「預かり受付」・「遠方受付」で報告**をしてください。 受付方法の変更の際には、オンライン提出手続きの中断をされる旨を (**osakaonline@okbc.or.jp**)までお知らせください。

◆データの縮小・圧縮方法、また電子メールの送信方法は、 使用ソフトやOS等の環境により異なるため、防災センターでは お答えいたしかねます。購入先等へお問い合わせください。

(データ圧縮の参考例はQ&Aにあげております。)

# **3.受付⼿続き ❶必要があれば補正・再提出**

**防災センターでの報告書の内容確認が完了次第 「報告内容確認結果書」(Excel)がメールで届きます。**

- メールが届きましたら「報告内容確認結果書」の内容を確認してください。
- **補正がある場合は、「報告内容確認結果書」のメールを受信してから 1ヶ月以内に修正後のPDFデータを再提出**してください。
- 記載内容について不明点がありましたら、まずは**オンライン受付担当へ お問い合せいただき不明点が解決してからのデータ補正**をお願いします。

**★電話の場合:平日9時15分~17時00分にて受付(TEL:06-6943-7275)** ★メールの場合:防災センターにて確認次第、順次回答します。 (内容によっては回答までにお時間を要する場合があります。)

**注意!)「**報告内容確認結果書」記載の内容が反映されていない報告書PDF データの再提出が繰り返される等、過度な支援サービスが必要となる 場合においては追加料金が発生する可能性があります。 また、1カ月以上にわたり補正が滞ったりご連絡をいただけない 場合はサービスを停止し報告を取り消す場合がございます。**(P.19参照)**

#### **補正後の報告書・図⾯のPDFデータをメールにて再提出**

- **「受信したメールに返信」にて補正後のPDFデータを添付して再提出。** その際、メール件名(Re:以外)の変更はしないでください。 任意の件名を入力される場合は、必ず「管理番号」を含めてください。
- メール本文に記載されたファイル名にて再提出をお願いします。 **●報告書ファイル名:再提出 報告書 記号番号 建物名称** ●図面ファイル名 :**再提出\_図面\_記号番号\_建物名称** としていただくことになります。

 **PDFデータは合わせて10MB以下**におさまるようにして提出をしてく ださい。

**★補正がない場合は、データ再提出の必要はありません★**

# **3.受付⼿続き ❷⽀援サービス料の振込 報告書の補正が全てなくなった時点で 受付⽇(報告⽇)が★設定★されます ↓ ★確定★には支援サービス料のお振込が必要です。 「⽀援サービス料」請求書の受取** ▶「代理人」へ「支援サービス料」が記載された請求書(PDF)がメール 送付されます。 **◆オンライン提出用に算定された料金です。** 金額に間違いがないか必ず確認をしてください。 **「⽀援サービス料」の振込** 請求書記載の金額を1カ月以内にお支払いください。 1ヶ月以上お振込みがない場合は、報告はいったん取り消しとさせていた だく場合があります。 **振込の際には、振込人名の前に振込管理番号(数字5ケタ)を入力**してく ださい。 **振込管理番号が入力できなかった場合は、オンライン提出担当へ必ずお知 らせください**。 ※このお知らせがない場合、「支援サービス料」入金確認のメール送信ま でにお時間をいただく場合があります。 お振込み手数料はお客様のご負担となります。ご了承ください。 **「⽀援サービス料」⼊⾦確認のメール受信** 防災センターにて「支援サービス料」の入金確認が取れ次第メールにてお 知らせします。 ※お振込をされてから1週間以上たってもメールが届かない場合は、 お問い合わせください。

# **3.受付⼿続き ❸受付完了メールの受信**

**防災センターから「受付完了メール」が届きます。 ★受付日の案内と報告書(副本)データが含まれています★** 

- 防災センターでの報告書の最終確認が完了し、**受付日が確定した時点で 「代理人」宛に「受付完了メール」が送信されます。** ※支援サービス料の入金確認がとれてからの対応になります。
- 防災センターから管轄の特定行政庁宛へ送付する報告書(正本)と同じ PDFデータが報告書(副本)としてメールに添付されています。
- >報告書「受付日(報告日)」は報告書(第一面)の右下に押印された防災 センター受付印をご確認ください。
- 特定行政庁の受理が完了した後に、防災センターから「代理人」へ 「受 理完了メール」が送信されます。
- 特定行政庁において報告書の受理がなされるまでの期間については提出の 時期や特定行政庁ごとに異なります。(一般的に1カ月~半年)

#### **報告書(副本)データについての取り扱い**

- オンライン提出においては、紙ベースでの報告書(副本)の返却は行って おりません。**防災センターから送付された「受付完了メール」に添付され ている報告書PDFデータは、報告書(副本)として取り扱うようにして ください**。
- 報告者宛に防災センターから報告書の副本は返却はされません。 **必ず「代理人」から報告者へ任意の方法で渡してください。(P.26参照)**

## **オンライン提出手続きはまだ完了しておりません。**

**特定⾏政庁の受理完了まで、しばらくの間お待ちください。**

# **3.受付⼿続き ❹「⾏政疑義」対応**

## **必ず発⽣するものではありません。**

**防災センターから「⾏政疑義**※**」に関するメールが届いた場合のみ**

**下記を参照いただきご対応をお願いします。**

※**「⾏政疑義」・・・報告書に対する確認事項や追加の補正指⽰等。**

特定行政庁による「行政疑義」の案内メール受信

◆防災センターから「行政疑義」(Excel)が添付されたメールを受信してから 1カ月以内にご対応をお願いします。

※ご対応がなされない場合、特定行政庁における報告書の受理がなされな いままになってしまいます。

「行政疑義」に対して不明点がある場合は、オンライン提出担当へお問い 合わせいただき、不明点が解消してからのデータ補正をお願いします。

「行政疑義」に対する代理人のご回答方法

**「受信したメールに返信」にてデータファイルを添付してください。** その際、メール件名(Re:以外)の変更はしないでください。 ※ 任意の件名を入力される場合は、必ず「管理番号」を含めてください。

**◆PDFデータをご提出される場合は合わせて10MB以下**におさまるよう にして提出ください。

# **4.受理後の対応**

# **❶受理完了メールの受信**

## **特定⾏政庁の受理後「受理完了メール」の受信 ★受理結果書のPDFデータが添付されています★**

特定行政庁の受理がなされた後、防災センターに受理結果書が到着します。

**特定行政庁において報告書の受理が完了したことを、防災センターから 「代理人」へ「受理完了メール」にてお知らせします**。

**◆受理結果書のPDFデータが添付されていることを確認してください。** 

◆この時点で、防災センターにより「報告済証(ワッペン)」の発送準備が 開始されます。

# **❷報告者への報告**

## **「代理⼈」から報告者へ 報告書が特定⾏政庁に受理された旨をご案内ください**

**「代理人」は「報告書の副本」と「受理結果書」を準備し、報告者へ最終 の報告を行ってください。**

**「報告済証(ワッペン) 」は「代理人」指定の住所へ郵送されます。** 報告者へもその旨をお知らせください。 ※「受理完了メール 」の受信から1ケ月以内には郵送されます。

## **報告者へ「報告書」と「受理結果書」は直送されません。**

**★必ず「代理⼈」から任意の⽅法で報告者へお渡しください★**

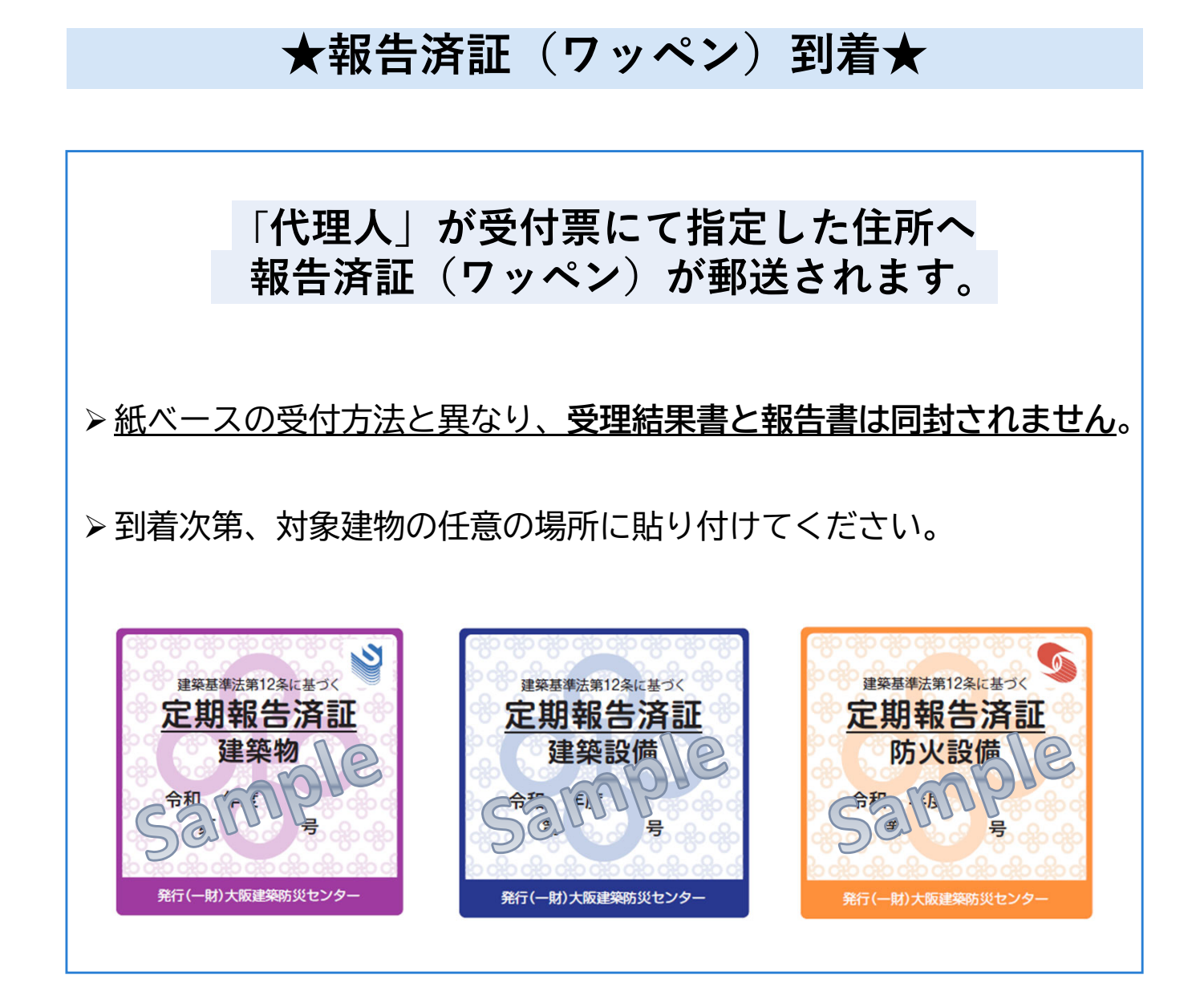

# **以上でオンライン提出の⼿続きは完了です**

#### **Q.1「10MBにおさめるために、データを縮⼩させたい」**

**A.**以下の方法をお試しくださいませ。

①図面はスキャンするとデータサイズが大きくなります。

可能であればCADソフトから直接PDF化してください。

- ②報告書に貼りこむ関係写真は、見やすさを損なわない範囲で解像度を 下げる等、あらかじめ縮小しておいてください。
- ③「Excelファイル 画像圧縮」にてインターネット検索をしてお客様の 環境にあった手段で関係写真の画像を圧縮してください。

#### **Q.2「6つの特定⾏政庁管轄以外の建築物も利⽤したい」**

**A.**令和6年度につきましては、該当の特定行政庁管轄の建築物以外の オンライン提出はご利用はいただけません。

令和7年度以降の運用開始までお待ちくださいませ。

#### **Q.3「遠⽅なので、来社不要のオンライン提出をしたい」**

**A.**令和6年度につきましては、Q.2の通り該当しない特定行政庁管轄の 建築物はオンライン提出のご利用はいただけません。

よろしければ、来社不要の「遠方受付」をご検討ください。

「遠方受付」について詳しくは 大阪建築防災センター公式ホームページ 定期報告⇒ https://www.okbc.or.jp/report/へ直接アクセスして確認ください。

#### **Q.4「なぜ代理⼈は1名なのですか?」**

**A.**オンライン提出では「メールアドレス」に「代理人」と「管理番号」を 紐づけて管理が行われるためです。電子メールの誤送信を防ぐ為にも 「代理人1名」につき「1つのメールアドレス取得」をお願いしております。